# <span id="page-0-1"></span><span id="page-0-0"></span>【**WordPress** インストール】操作説明書

### エックスサーバー

### 免責事項について

マニュアルの作成にあたって細心の注意を払っておりますが、その内容に誤りや欠陥があった場合 にも、いかなる保証もするものではありません。マニュアルをご利用いただいたことにより生じた損害に つきましても、作成者は一切責任を負いかねます。

また、マニュアルの情報は、予告なく変更または削除する場合がありますので、あらかじめご了承くだ さい。

# <span id="page-1-0"></span>目次

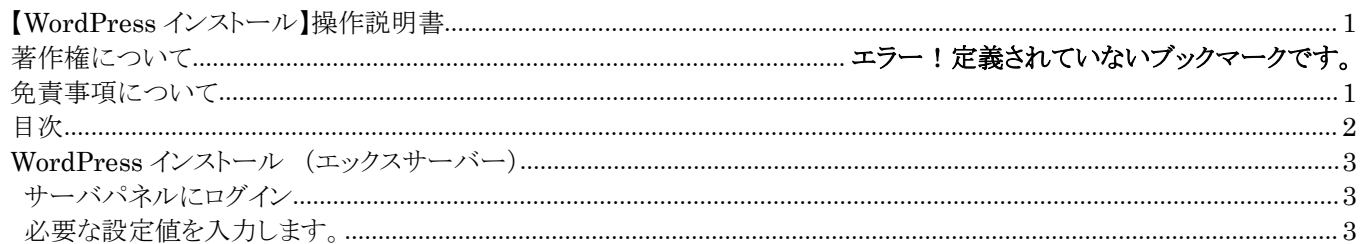

## <span id="page-2-0"></span>**WordPress** インストール (エックスサーバー)

#### サーバパネルにログイン

1 |

サーバパネルにログイン後、WordPress 簡単インストールをクリックします。

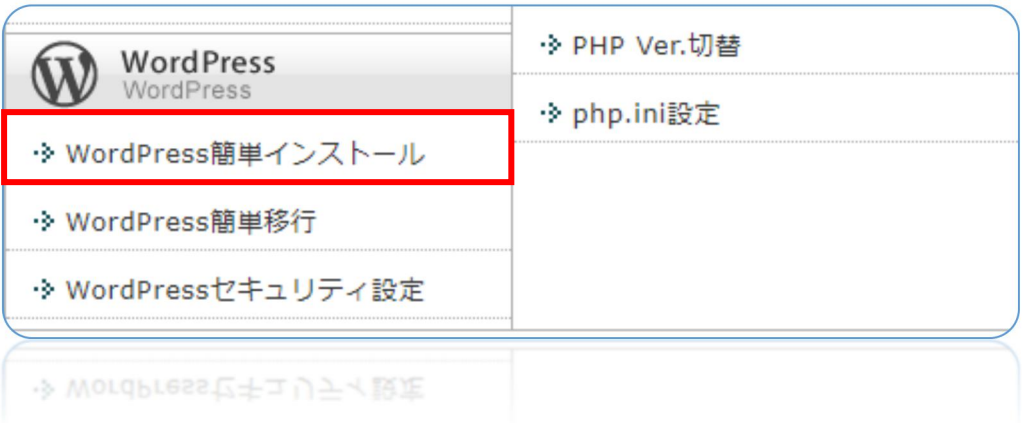

サーバパネルの URL とドメイン名、パスワードは、レンタルサーバー申し込み時のメールに記載さ れています。

### お要な設定値を入力します。

2 |

「WordPress のインストール」をクリックします。

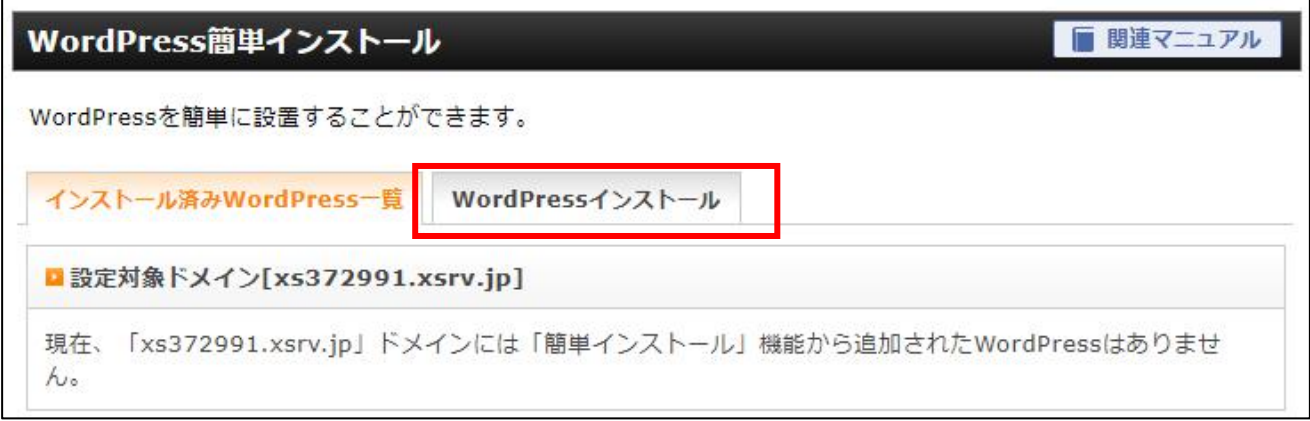

3 |

「ブログ名」(サイトのタイトル)と「ユーザー名」、「パスワード」を入力します。入力後、「確認画面へ進む」ボタ ンをクリックします。

注)設定値はインストール後でも変更ができます。

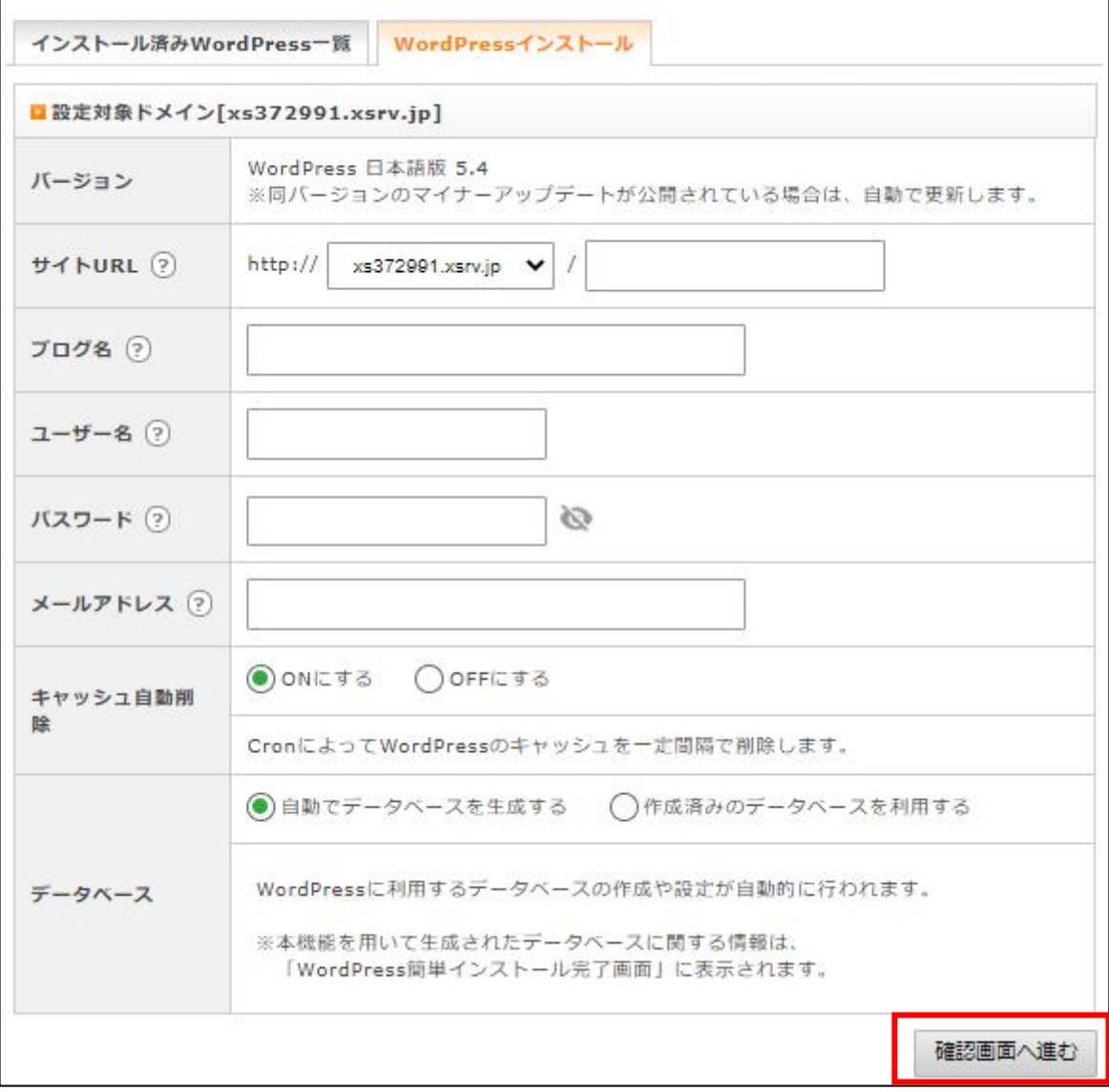

### 4 |

入力した内容を確認後、「インストールする」をクリック。

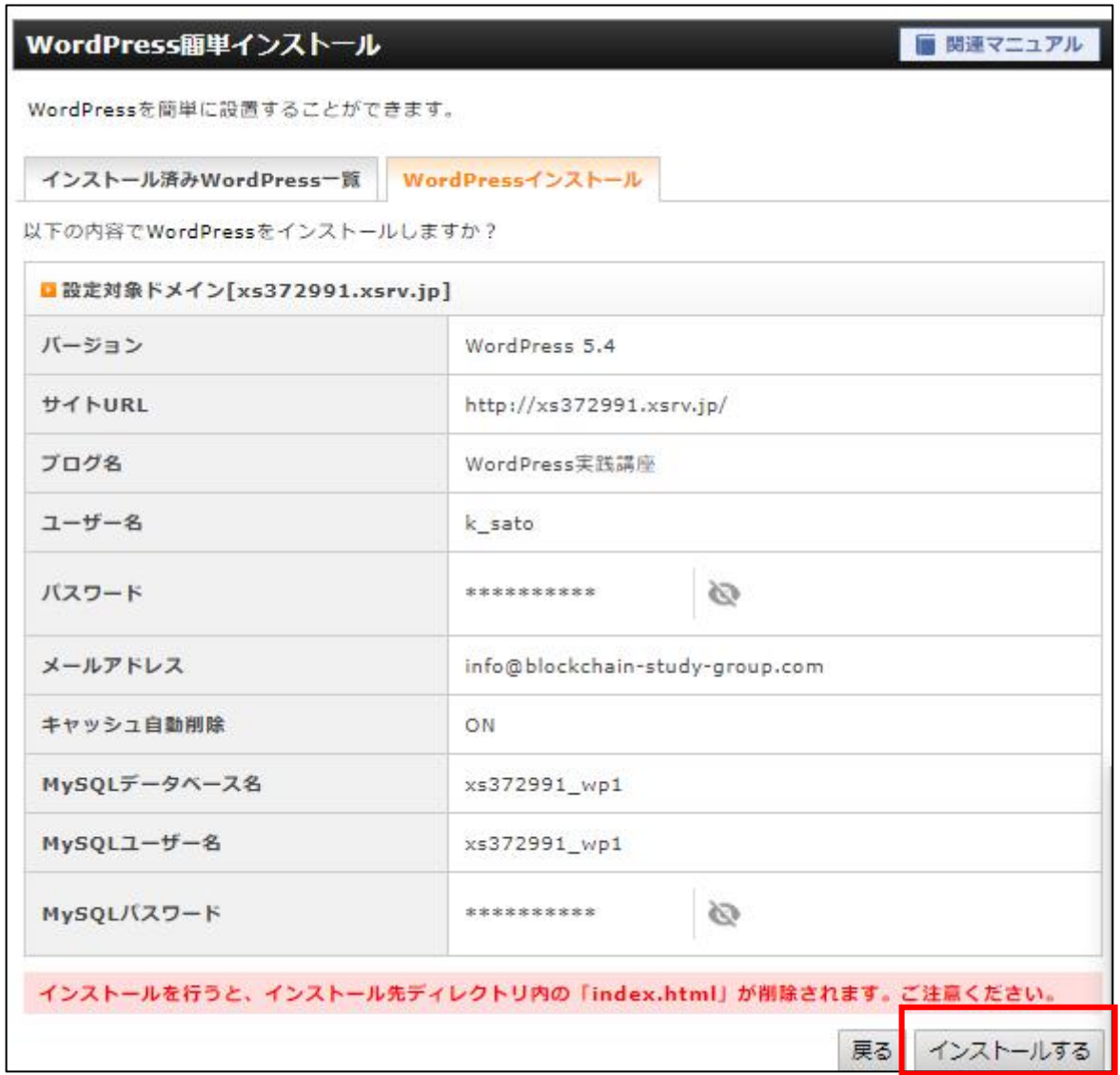

5 |

管理画面 URL をクリックしログイン画面を表示します。ログイン画面が表示されたらインストールは完了してい ます。

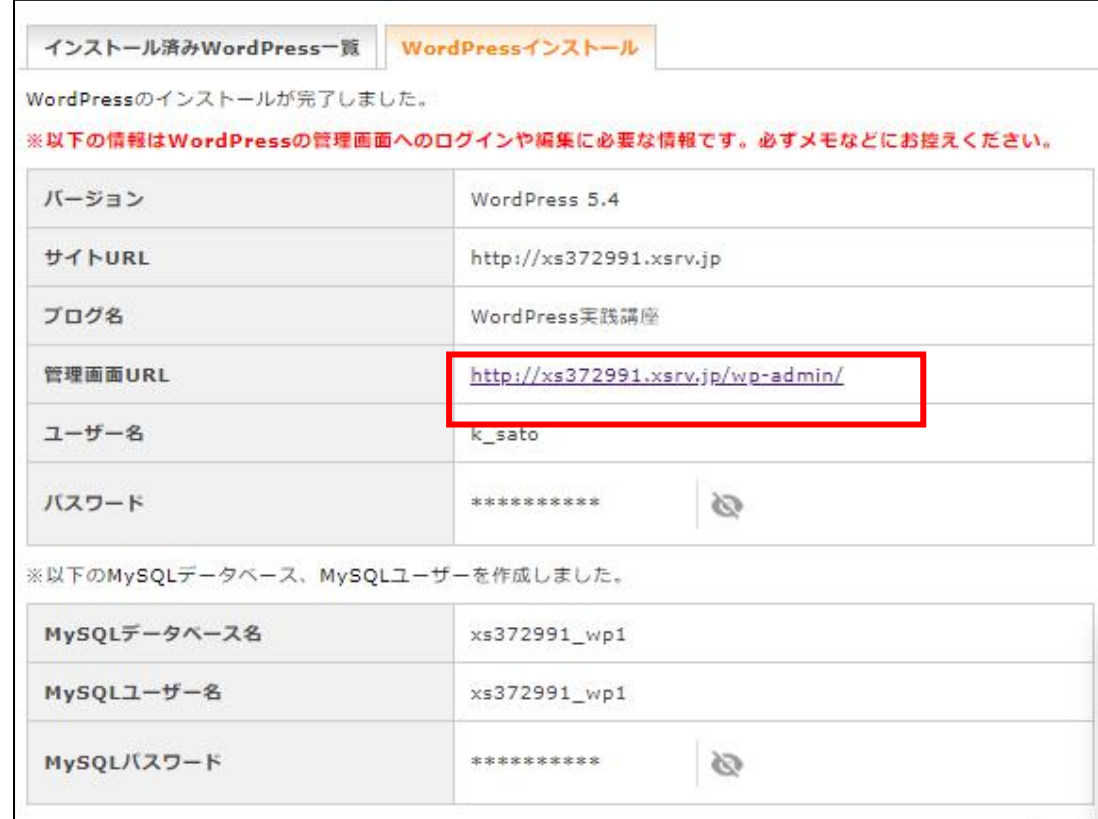

6 |

インストール時に設定したユーザ名とパスワードでログインできたらインストールは完了です。

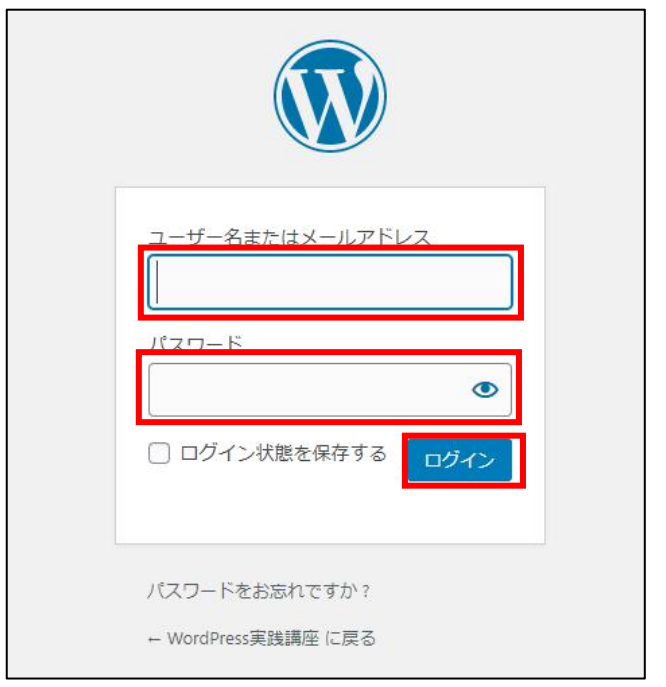

以上でワードプレスのインストールが完了します。